#### **Questions?**

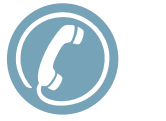

Pima County Adult Detention: **(520) 351-8111**

#### **1 Register at the website on the cover**

**Check your email for an autogenerated password**

**2**

**3 Login and reset your password**

**4 Schedule! You can now schedule visits online.**

#### **VISITATION HOURS**

**MON - FRI** 7:30am - 11:00am 12:00pm - 6:30pm 7:30pm - 9:00pm

**SAT & SUN** 7:30am - 11:00am 12:00pm - 2:15pm

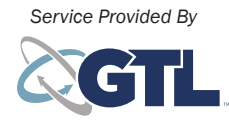

# **ONLINE VISITATION SCHEDULING & REGISTRATION**

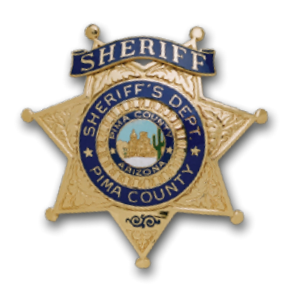

#### Pima County Detention Complex

https://pimacountyaz.gtlvisitme.com

Visitors can now register for and schedule inmate visits online. Please review this handout before registering for or scheduling an inmate visit.

**VISITATION HOURS** have been changed and are listed on the back of this brochure.

### **BENEFITS**

- **Convenience:** Register and schedule online from anywhere. It is quick and easy.
- **Confirmed Visits:** Visits are confirmed in the system immediately. You will even get a notification with details.
- **Cancellation Notifications:** If anything changes, you are notified right away.

# **1. REGISTER**

**Visitors can now schedule visitations online**. Before scheduling a visit online, you must first create an account.

Visit the website listed in this brochure and click "Register Today." Fill in the required information including a valid email address (if you do not have an email address, please create one with any email provider. **A kiosk is also available** in the visitation lobby.

Check your email inbox for an email to finalize your registration. If you do not receive an email, **check your spam/junk folder**. If you

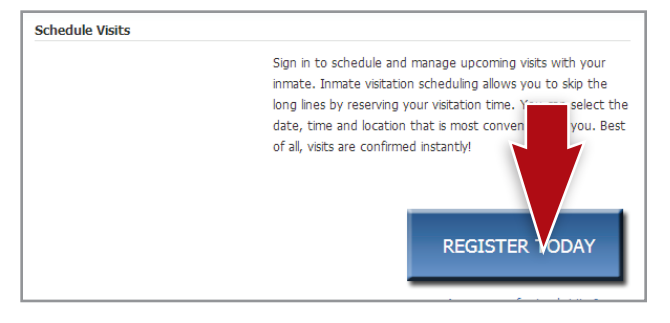

#### **VISITATION SCHEDULING & REGISTRATION:**

#### **https://pimacountyaz.gtlvisitme.com**

still don't see an email, call the visitor support number listed in this brochure. Next, log in with the temporary password from the email and change your password.

# **2. SCHEDULE**

**Visits must be scheduled at least one day in advance** but cannot be scheduled more than one week in advance.

To schedule an inmate visit, log in with the email address you used for registration and the new password you entered after logging in. Click "Visitation" in the main menu, add any additional visitors that will attend the visit, and select the inmate you'd like to visit.

Next, enter preferred date, time and location and click "Search." Click "Select" next to the desired visitation time. NOTE: all visits are listed in **MOUNTAIN STANDARD TIME**.

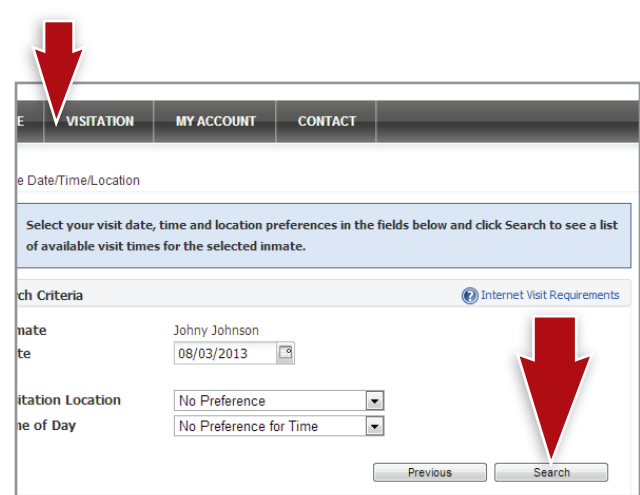

Visitors must **arrive 30 minutes prior to the scheduled visit** to check in. A photo ID is required for each visitor at check in.

# **3. CONFIRM**

On the next page, you can review selections and make changes. At the bottom of the page, indicate that you have reviewed the policies. Verify all the information on the page, and click "Confirm." The status of the visit should now be "Confirmed." Upcoming visits are shown on the Home page. Click a visit to review its details.

# **CANCELLATION**

**Visits must be canceled at least 1 day prior to the start of the visit** or you will be expected to show and deemed a no-show if you fail to attend.

To cancel a visit, click "Cancel Visit" on the Summary page; or on the Homepage, you can click the "X" next to the visit's information. You will be asked to confirm your cancellation. To view information about past visits, click the "View Visit History" link under the "My Account" tab.